## How to open ports in your modem router firewall

This document details how to set port forwarding rules in your modem/router firewall

Please note: It is recommended to set the device you are opening ports for (PC, Xbox, PlayStation, etc.) with a static IP address. Please see your device instructions on how to manually set an IP address.

Step 1. Open your Internet browser e.g. Internet Explorer, Firefox, Chrome, Safari, etc. and enter the IP address of your D-Link modem in the address bar: http://192.168.1.1.

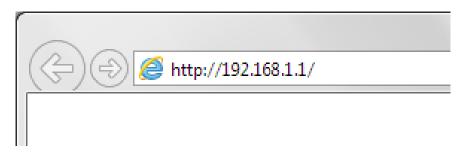

**Step 2.** When prompted type in the Username and Password, enter the validation code displayed on your page and then click on the "Log In" button.

If you have not changed the password for the modem administration, the factory settings are:

Username: admin

Password: admin

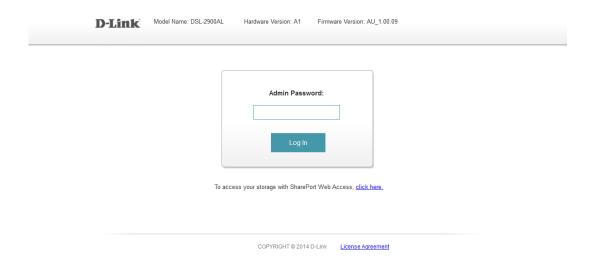

If you cannot recall the password you assigned to your modem you will need to reset the modem to factory defaults by pressing the reset button for 10 seconds. Please note that this will revert all the settings in the modem to factory settings and you will have to reconfigure it with your Internet settings and Wireless security. Make sure you have your Internet account details (given by your Internet Provider) handy.

**Step 3.** After logging in you will be presented with the modem's configuration pages. Click on Features > Port Forwarding > Add Rule:

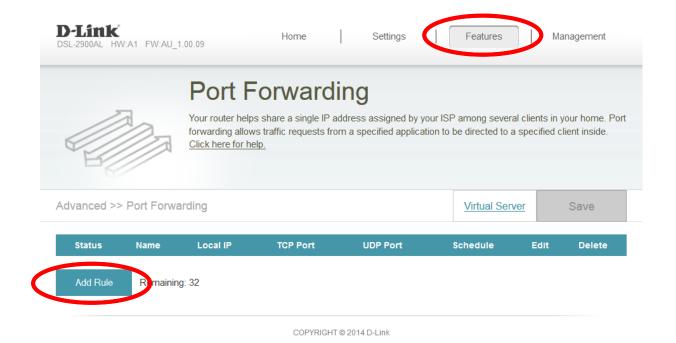

**Step 4.** Fill in the details for your new port forwarding rule (we are opening ports for Remote Desktop service as an example)

- Name: type in a name for this rule
- Local IP: type in the IP address of the device you are opening ports for (PC, Xbox, PlayStation, etc.). You can select the IP address in the drop-down list.
- TCP port (or UDP port): The port number that you are opening. In our example the Remote Desktop service requires port 3389 to be opened. You can specify multiple ports or a range of ports (e.g. 24, 1009, 3000-4000).

Click on Apply to save the rule.

| Create New | Rule          |                         | X |
|------------|---------------|-------------------------|---|
| Oreate New | ruic          |                         |   |
| Name:      | RDP           |                         |   |
| Local IP:  | 192.168.1.106 | 192.168.1.106 (Tech-PC) |   |
| TCP Port:  | 3389          | ]                       |   |
| UDP Port:  |               |                         |   |
| Schedule:  | Always Enable |                         |   |
|            |               |                         |   |
|            | Apply         |                         |   |
|            |               |                         |   |

## **Step 5.** Click on Save button in the top right corner of the page to save the changes.

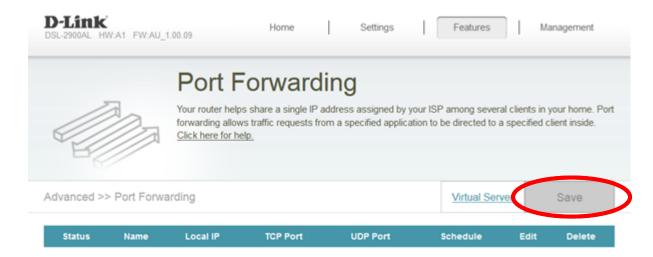